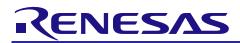

# RX72M Group

# Communications Board EtherNet/IP Startup Manual

# Application Note

R01AN4884EJ0106 Rev.1.06 Jan. 31, 2023

# Introduction

This application note is a quick start guide for EtherNet/IP communication with the RX72M communication board for industrial network evaluation.

This stack runs on E-Force's real-time OS "µC3 (micro-C-cube)" and TCP/IP protocol stack "µNet 3 (micro-net-cube)".

# **Target Device**

RX72M Group

#### Sample program

This sample program uses the evaluation version of EtherNet/IP stack of our partner: JSL Technology Co., Ltd.

Please contact JSL Technology Corporation for the purchase of the official version and the specifications of the sample program.

JSL Technology Co., Ltd .: <u>https://jslt.co.jp/</u>

[Restrictions]

The evaluation version of the EtherNet/IPIP stack is a library file built with the following functional restrictions, and can only be used for evaluation. It cannot used for integration into the product. In that case, please consider purchasing the official version.

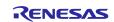

# Contents

| 1.    | Operating Environment                           | 4  |
|-------|-------------------------------------------------|----|
| 1.1   | Stack compatible specifications                 | 4  |
| 1.2   | Supported CIP Object                            | 5  |
| 1.2.1 | 1 Identity Object, Class 0x01                   | 5  |
| 1.2.2 | 2 Message Router Object, Class 0x02             | 6  |
| 1.2.3 | 3 Assembly Object, Class 0x04                   | 7  |
| 1.2.4 | 4 Connection Manager Object, Class 0x06         | 8  |
| 1.2.5 | 5 TCP/IP Interface Object, Class 0xF5           | 9  |
| 1.2.6 | 6 EtherNet Link Object, Class 0xF6              | 11 |
| 1.3   | Sample program folder structure                 |    |
| 2.    | Setting up and Connecting the Evaluation Board  | 19 |
| 2.1   | Setting up the Board                            |    |
| 2.2   | Selecting the Power Source                      |    |
| 3.    | Installing the e <sup>2</sup> studio            | 20 |
| 3.1   | Installing the CC-RX Compiler V3.01.00          |    |
| 3.2   | Registering the Tool Chain                      | 21 |
| 4.    | Evaluation environment construction method      | 23 |
| 4.1   | Preparing the evaluation environment            |    |
| 4.2   | Execution procedure                             |    |
| 5.    | Confirmation of sample project operation        | 27 |
| 5.1   | Starting the CODESYS and Creating a New Project |    |
| 5.1.1 | 1 Starting the CODESYS                          |    |
| 5.1.2 | 2 Creating a New Project                        |    |
| 5.1.3 | 3 Starting the Gateway Server                   |    |
| 5.1.4 | 4 Starting the Software PLC                     |    |
| 5.1.5 | 5 Configuring a Device Network                  |    |
| 5.2   | Connection setting with CODESYS                 |    |
| 5.2.1 | 1 Select device                                 |    |
| 5.2.2 | 2 Installing the Device Information             |    |
| 5.2.3 | 3 Adding EtherNet/IP Device                     |    |
| 5.3   | Connection confirmation with CODESYS            |    |
| 6.    | Debug function                                  | 46 |
| 6.1   | Terminal software settings                      |    |
| 6.2   | Version confirmation method                     |    |
| 6.3   | MAC address confirmation method                 |    |
| 6.4   | IP address confirmation method                  |    |

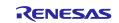

| 6.5   | MAC address setting method                               | . 49 |
|-------|----------------------------------------------------------|------|
| 6.5.1 | Method of change MAC address from code definition change | . 49 |
| 6.5.2 | Method of change MAC address from the Console.           | . 50 |
| 6.6   | IP address setting method                                | . 52 |
| 6.6.1 | Method of change IP address from code definition change  | . 52 |
| 6.6.2 | Method of change IP address from the Console             | . 52 |

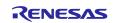

# 1. Operating Environment

The sample program in this manual assumes the following environment.

| Table 1.1 | <b>Operating Environment</b> |
|-----------|------------------------------|
|-----------|------------------------------|

| Item Description                   |                                                         |  |
|------------------------------------|---------------------------------------------------------|--|
| Board                              | RX72M communications board                              |  |
|                                    | TS-TCS07298 from Tessera Technology                     |  |
| CPU                                | RX CPU (RXv3)                                           |  |
|                                    | R5F572MNDxBD                                            |  |
| Operating frequency                | CPU clock (CPUCLK): 240 MHz                             |  |
| Operating voltage                  | 3.3 V                                                   |  |
| Operating modes                    | Single chip mode                                        |  |
| Device requirements                | R5F572MNDDBD                                            |  |
|                                    | Code flash memory                                       |  |
|                                    | Capacity: 4 Mbytes                                      |  |
|                                    | ROM cache: 8 Kbytes                                     |  |
|                                    | Data flash memory                                       |  |
|                                    | Capacity: 32 Kbytes                                     |  |
|                                    | RAM / extended RAM                                      |  |
|                                    | Capacity: 512 Kbytes / 512 Kbytes                       |  |
| Communications protocol            | EtherNet/IP (Version 3.5.7.0, Tested with ODVA CT18.1)  |  |
| Available port                     | CN2, CN3                                                |  |
| Integrated development environment | e2Studio V7.5.0 or later                                |  |
| Tool chain                         | C/C ++ compiler package V3.01.00 or later for RX family |  |
| Emulator (ICE)                     | Renesas E2 Lite                                         |  |

## 1.1 Stack compatible specifications

The supported stack specifications are as follows.

- CIP Networks Library, CIP, Volume 1 (Edition 3.15, November 2013)
- CIP Networks Library, EtherNet/IP, Volume 2 (Edition 1.16, November 2013)

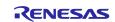

# 1.2 Supported CIP Object

The following CIP objects are supported.

CIP Objects 0x01 : Identity 0x02 : Message Router 0x04 : Assembly 0x06 : Connection Manager 0xF5 : TCP/IP Interface 0xF6 : Ethernet Link

## 1.2.1 Identity Object, Class 0x01

The support status of "Identity Object, Class 0x01" is described below.

#### Class Attributes

| ld  | Description         | Get        | Data Type |   | Value |
|-----|---------------------|------------|-----------|---|-------|
| 01h | Revision            | 0          | -         | 1 |       |
| 02h | Max Instance        | $\bigcirc$ | -         | 1 |       |
| 03h | Number of instances | 0          | -         | 1 |       |

#### Class Services

|     | ld | Service              |
|-----|----|----------------------|
| 01h |    | Get_Attributes_All   |
| 0Eh |    | Get_Attribute_Single |

#### ■Instance Attributes

| ld  | Description  | Get | Data Type | Value                                                                                                    |
|-----|--------------|-----|-----------|----------------------------------------------------------------------------------------------------|
| 01h | Vendor Id    | 0   | UINT      | 0x451(1105) "Renesas Electronics"                                                                                                    |
| 02h | Device Type  | 0   | UINT      | 0x2b (43) "Generic Device"                                                                                                    |
| 03h | Product Code | 0   | UINT      | 0x65 (101)                                                                                                    |
| 04h | Revision     | 0   | UINT      | 3                                                                                                    |
|     |              | 0   | UINT      | 5                                                                                                    |
| 05h | Status       | 0   | WORD      | Bit 0: Owned<br>Bit 1: Reserved, set to 0<br>Bit 2: Configured<br>Bit 3: Reserved, set to 0<br>Bit 4-7: See Extended Device Status<br>Bit 8: Minor Recoverable fault<br>Bit 9: Minor Unrecoverable fault<br>Bit 10: Major Recoverable fault<br>Bit 11: Major Unrecoverable fault |

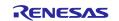

|     |               |   |                  | Bit 12-15: Reserved, set to 0<br>Extended device status (Bit 4-7)<br>0000 = Self-Testing or Unknown<br>0001 = Firmware Update in Progress<br>0010 = At least one faulted I/O connection<br>0011 = No I/O connections established<br>0100 = Non-Volatile Configuration bad<br>0101 = Major Fault<br>0110 = At least one I/O connection in run<br>mode<br>0111 = At least one I/O connection<br>established, all in idle mode |
|-----|---------------|---|------------------|----------------------------------------------------------------------------------------------------|
| 06h | Serial Number | 0 | UDINT            | 0x0000001 (1)                                                                                                    |
| 07h | Product Name  | 0 | SHORT_<br>STRING | 0F 45 49 50 53 2d 44 45 4d 4f 2d 52 58 37 32<br>4d<br>Size: 15Byte<br>"EIPS-DEMO-RX72M"                                                                                                    |

#### Common Services

| ld  | Implemented |          | Service              |
|-----|-------------|----------|----------------------|
|     | Class       | Instance |                      |
| 01h | 0           | 0        | Get_Attributes_All   |
| 05h | -           | 0        | Reset                |
| 0Eh | 0           | 0        | Get_Attribute_Single |

#### Reset Services

| Parameter                       | Service                                                                  |
|---------------------------------|--------------------------------------------------------------------------|
| 0 (Power Cycle)                 | Save the current value in non-volatile memory and reset the power supply |
| 1 (Return to Factory Defaults ) | Save the default value to non-volatile memory and reset the power supply |

# 1.2.2 Message Router Object, Class 0x02

The support status of "Message Router Object, Class 0x02" is described below.

- \* Access to Class Attributes and Instance Attributes for this object is not supported.
- \* Message Router Object is used only to route Explicit messages to other objects.

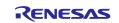

# 1.2.3 Assembly Object, Class 0x04

The support status of "Assembly Object, Class 0x04" is described below.

# Class Attributes

| ld  | Description         | Get | Data Type | Value |
|-----|---------------------|-----|-----------|-------|
| 01h | Revision            | 0   | UINT      | 2     |
| 02h | Max Instance        | 0   | UINT      | 199   |
| 03h | Number of instances | 0   | UINT      | 8     |

#### ■Instance Attributes

| ld  | Access Rule     | Name | Data Type     | Value           |
|-----|-----------------|------|---------------|-----------------|
| 03h | Set by instance | Data | ARRAY of BYTE | Set by instance |

#### ■Instance 101, 103, 104, 106

| ld  | Access Rule | Name | Data Type     | Size | Value                      |
|-----|-------------|------|---------------|------|----------------------------|
| 03h | Get         | Data | ARRAY of BYTE | 8    | 00 00 00 00 00 00 00 00 00 |

#### ■Instance 102, 105

| ld  | Access Rule | Name | Data Type     | Size | Value                   |
|-----|-------------|------|---------------|------|-------------------------|
| 03h | Get / Set   | Data | ARRAY of BYTE | 8    | 00 00 00 00 00 00 00 00 |

■Instance 198, 199

| ld  | Access Rule | Name | Data Type     | Size | Value |
|-----|-------------|------|---------------|------|-------|
| 03h | Get / Set   | Data | ARRAY of BYTE | 0    |       |

# ■Common Services

| ld  | Impler         | nented | Service               |
|-----|----------------|--------|-----------------------|
|     | Class Instance |        |                       |
| 0Eh | 0              | 0      | Get_Attributes_Single |
| 10h | -              | 0      | Set_Attribute_Single  |

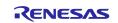

#### 1.2.4 Connection Manager Object, Class 0x06

The support status of "Connection Manager Object, Class 0x06" is described below.

# Class Attributes

| ld  | Description         | Get | Data Type | Value |
|-----|---------------------|-----|-----------|-------|
| 01h | Revision            | 0   | UINT      | 1     |
| 02h | Max Instance        | 0   | UINT      | 1     |
| 03h | Number of instances | 0   | UINT      | 1     |

#### ■Instance Attributes

| ld  | Description           | Get | Data Type | Value |
|-----|-----------------------|-----|-----------|-------|
| 01h | Open Requests         | 0   | UINT      | 0     |
| 02h | Open Format Rejects   | 0   | UINT      | 0     |
| 03h | Open Resource Rejects | 0   | UINT      | 0     |
| 04h | Open Other Rejects    | 0   | UINT      | 0     |
| 05h | Close Requests        | 0   | UINT      | 0     |
| 06h | Close Format Requests | 0   | UINT      | 0     |
| 07h | Close Other Requests  | 0   | UINT      | 0     |
| 08h | Connection Timeouts   | 0   | UINT      | 0     |

## ■Common Services

| ld  | Impler         | nented | Service              |
|-----|----------------|--------|----------------------|
|     | Class Instance |        | -                    |
| 01h | 0              | 0      | Get_Attributes_All   |
| 0Eh | 0              | 0      | Get_Attribute_Single |

#### ■ Object-Specific Services

| ld  | Implen | nented   | Service            |
|-----|--------|----------|--------------------|
|     | Class  | Instance |                    |
| 4Eh | -      | 0        | Forward_Close      |
| 54h | -      | 0        | Forward_Open       |
| 5Bh | -      | 0        | Large_Forward_Open |

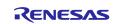

# 1.2.5 TCP/IP Interface Object, Class 0xF5

The support status of "TCP/IP Interface Object, Class 0xF5" is described below.

# Class Attributes

| ld  | Description         | Get | Data Type | Value |
|-----|---------------------|-----|-----------|-------|
| 01h | Revision            | 0   | UINT      | 4     |
| 02h | Max Instance        | 0   | UINT      | 1     |
| 03h | Number of instances | 0   | UINT      | 1     |

#### ■Instance Attributes

| ld  | Description              | Get     | Data Type       | Value                          |
|-----|--------------------------|---------|-----------------|--------------------------------|
| 01h | Status                   | 0       | UINT            | 2                              |
| 02h | Configuration Capability | 0       | UINT            | 32                             |
| 03h | Configuration Control    | 0       | UINT            | 0                              |
| 04h | Physical Link            | 0       | STRUCT of:      | -                              |
|     | Path size                |         | UINT            | 2                              |
|     | Path                     |         | Padded<br>EPATH | 20 F6 24 01                    |
| 05h | Interface Configuration  | 0       | STRUCT of:      | 0                              |
|     | IP Address               |         | UDINT           | 0A 01 A8 C0<br>"192.168.1.10"  |
|     | Network Mask             |         | UDINT           | 00 FF FF FF<br>"255.255.255.0" |
|     | Gateway Address          |         | UDINT           | 00 00 00 00<br>"0.0.0.0"       |
|     | Name Server              |         | UDINT           | 00 00 00 00<br>"0.0.0.0"       |
|     | Name Server2             |         | UDINT           | 00 00 00 00<br>"0.0.0.0"       |
|     | Domain Name              |         | STRING          | 00 00                          |
| 06h | Host Name                | 0       | STRING          | 0                              |
| 08h | TTL Value                | 0       | USINT           | 1                              |
| 09h | MCast Config             | 0       | STRUCT of:      | -                              |
|     | Alloc Control            |         | USINT           | 0                              |
|     | Reserved                 |         | USINT           | 0                              |
|     | Mun Mcast                | -       | UINT            | 32                             |
|     | Mcast Start Addr         | -       | UDINT           | 20 02 C0 EF<br>"239.192.2.32"  |
| 0Ah | SelectAcd                | Get/Set | BOOL            | 1                              |

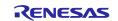

| 0Bh | LastConflictDetected | Get/Set | STRUCT of:           |                                                   |
|-----|----------------------|---------|----------------------|---------------------------------------------------|
|     | AcdActivity          |         | USINT                |                                                   |
|     | RemoteMAC            |         | Array of 6<br>USINT  | 00 00 00 00 00 00<br>Mac address "00:00:00:00:00" |
|     | ArpPdu               |         | ARRAY of 28<br>USINT | 00 00 00 00 00 00 00<br>00 00 00 00 00 00 0       |
| 0Dh |                      | Get/Set |                      |                                                   |

#### Common Services

| ld  | Implen | nented   | Service              |
|-----|--------|----------|----------------------|
|     | Class  | Instance |                      |
| 01h | 0      | 0        | Get_Attributes_All   |
| 0Eh | 0      | 0        | Get_Attribute_Single |
| 10h | -      | 0        | Set_Attribute_Single |

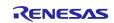

# 1.2.6 EtherNet Link Object, Class 0xF6

The support status of "EtherNet Link Object, Class 0xF6"" is described below.

# Class Attributes

| ld  | Description         | Get | Data Type | Value |
|-----|---------------------|-----|-----------|-------|
| 01h | Revision            | 0   | UINT      | 4     |
| 02h | Max Instance        | 0   | UINT      | 3     |
| 03h | Number of instances | 0   | UINT      | 3     |

#### ■Instance Attributes

| ld  | Description            | Get | Data Type        | Value           |
|-----|------------------------|-----|------------------|-----------------|
| 01h | Interface Speed        | 0   | UDINT            | Set by instance |
| 02h | Interface Flags        | 0   | DWORD            | Set by instance |
| 03h | Physical Address       | 0   | Array of 6 USINT | Set by instance |
| 04h | Interface Counters     | 0   | STRUCT of:       | -               |
|     | In Octets              |     | UDINT            | Set by instance |
|     | In Ucast Packets       |     | UDINT            | Set by instance |
|     | In NUcast Packets      |     | UDINT            | Set by instance |
|     | In Discards            |     | UDINT            | Set by instance |
|     | In Errors              |     | UDINT            | Set by instance |
|     | In Unknown Protos      |     | UDINT            | Set by instance |
|     | Out Octets             |     | UDINT            | Set by instance |
|     | Out Ucast Packets      |     | UDINT            | Set by instance |
|     | Out NUcast Packets     |     | UDINT            | Set by instance |
|     | Out Discards           |     | UDINT            | Set by instance |
|     | Out Errors             |     | UDINT            | Set by instance |
| 05h | Media Counters         | 0   | STRUCT of:       | -               |
|     | Alignment Errors       |     | UDINT            | Set by instance |
|     | FCS Errors             |     | UDINT            | Set by instance |
|     | Single Collisions      |     | UDINT            | Set by instance |
|     | Multiple Collisions    |     | UDINT            | Set by instance |
|     | SQE Test Errors        |     | UDINT            | Set by instance |
|     | Deferred Transmissions |     | UDINT            | Set by instance |
|     | Late Collisions        |     | UDINT            | Set by instance |
|     | Excessive Collisions   |     | UDINT            | Set by instance |
|     | MAC Transmit Errors    | ĺ   | UDINT            | Set by instance |
|     | Carrier Sense Errors   |     | UDINT            | Set by instance |

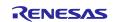

| [   | Frame Too Long           | Γ | UDINT        | Set by instance |
|-----|--------------------------|---|--------------|-----------------|
|     | l                        | - | _            |                 |
|     | MAC Receive Errors       |   | UDINT        | Set by instance |
| 07h | Interface Type           | 0 | USINT        | Set by instance |
| 08h | Interface State          | 0 | USINT        | Set by instance |
| 0Ah | Interface Label          | 0 | SHORT_STRING | Set by instance |
| 0Bh | Interface Capability     | 0 | STRUCT of:   | -               |
|     | Capability Bits          |   | DWORD        | Set by instance |
|     | Speed/Duplex Options     |   | STRUCT of:   | -               |
|     | Speed/Duplex Array Count |   | USINT        | Set by instance |
|     | Speed/Duplex Array       |   | ARRAY of:    | -               |
|     | Speed/Duplex Pair        |   | STRUCT of:   | -               |
|     | Interface Speed          |   | UINT         | Set by instance |
|     | Interface Duplex Mode    |   | USINT        | Set by instance |
|     | Interface Speed          |   | UINT         | Set by instance |
|     | Interface Duplex Mode    |   | USINT        | Set by instance |
|     | Interface Speed          |   | UINT         | Set by instance |
|     | Interface Duplex Mode    |   | USINT        | Set by instance |
|     | Interface Speed          |   | UINT         | Set by instance |
|     | Interface Duplex         |   | USINT        | Set by instance |

# ■Instance 1 (Port 1)

| ld  | Description        | Get | Data Type        | Value                                                        |
|-----|--------------------|-----|------------------|--------------------------------------------------------------|
| 01h | Interface Speed    | 0   | UDINT            | 0x00000064 (100)<br>100Mbps                                  |
| 02h | Interface Flags    | 0   | DWORD            | 0x000000F (15)<br>"Successfully negotiated speed and duplex" |
| 03h | Physical Address   | 0   | Array of 6 USINT | 12 34 56 78 36 15<br>Mac address "12:34:56:78:36:15"         |
| 04h | Interface Counters | 0   | STRUCT of:       | -                                                            |
|     | In Octets          |     | UDINT            | 0                                                            |
|     | In Ucast Packets   |     | UDINT            | 0                                                            |
|     | In NUcast Packets  |     | UDINT            | 0                                                            |
|     | In Discards        |     | UDINT            | 0                                                            |
|     | In Errors          |     | UDINT            | 0                                                            |
|     | In Unknown Protos  |     | UDINT            | 0                                                            |
|     | Out Octets         |     | UDINT            | 0                                                            |
|     | Out Ucast Packets  |     | UDINT            | 0                                                            |
|     | Out NUcast Packets |     | UDINT            | 0                                                            |

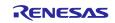

|     | Out Discards             | 1          | UDINT        | 0                                               |
|-----|--------------------------|------------|--------------|-------------------------------------------------|
|     | Out Errors               |            | UDINT        | 0                                               |
| 05h | Media Counters           | $\odot$    | STRUCT of:   | -                                               |
|     | Alignment Errors         |            | UDINT        | 0                                               |
|     | FCS Errors               |            | UDINT        | 0                                               |
|     | Single Collisions        |            | UDINT        | 0                                               |
|     | Multiple Collisions      |            | UDINT        | 0                                               |
|     | SQE Test Errors          |            | UDINT        | 0                                               |
|     | Deferred Transmissions   |            | UDINT        | 0                                               |
|     | Late Collisions          |            | UDINT        | 0                                               |
|     | Excessive Collisions     |            | UDINT        | 0                                               |
|     | MAC Transmit Errors      |            | UDINT        | 0                                               |
|     | Carrier Sense Errors     |            | UDINT        | 0                                               |
|     | Frame Too Long           |            | UDINT        | 0                                               |
|     | MAC Receive Errors       |            | UDINT        | 0                                               |
| 07h | Interface Type           | 0          | USINT        | 0x02 (2)<br>"Twisted-pair"                      |
| 08h | Interface State          | 0          | USINT        | 0x01 (1)<br>"The interface is enabled"          |
| 0Ah | Interface Label          | 0          | SHORT_STRING | 06 50 6f 72 74 20 31<br>Size: 6Byte<br>"Port 1" |
| 0Bh | Interface Capability     | $\bigcirc$ | STRUCT of:   | -                                               |
|     | Capability Bits          | -          | DWORD        | 0x00000006<br>Auto-negotiate, Auto-MDIX         |
|     | Speed/Duplex Options     |            | STRUCT of:   | -                                               |
|     | Speed/Duplex Array Count |            | USINT        | 4                                               |
|     | Speed/Duplex Array       |            | ARRAY of:    | -                                               |
|     | Speed/Duplex Pair        |            | STRUCT of:   | -                                               |
|     | Interface Speed          |            | UINT         | 10                                              |
|     | Interface Duplex Mode    |            | USINT        | 0                                               |
|     | Interface Speed          |            | UINT         | 10                                              |
|     | Interface Duplex Mode    |            | USINT        | 1                                               |
|     | Interface Speed          |            | UINT         | 100                                             |
|     | Interface Duplex Mode    |            | USINT        | 0                                               |
|     | Interface Speed          |            | UINT         | 100                                             |
|     | Interface Duplex         |            | USINT        | 1                                               |

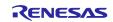

# ■Instance 2 (Port 2)

| ld  | Description            | Get | Data Type        | Value                                                         |
|-----|------------------------|-----|------------------|---------------------------------------------------------------|
| 01h | Interface Speed        | 0   | UDINT            | 0x00000064 (100)<br>100Mbps                                   |
| 02h | Interface Flags        | 0   | DWORD            | 0x0000000F (15)<br>"Successfully negotiated speed and duplex" |
| 03h | Physical Address       | 0   | Array of 6 USINT | 12 34 56 78 36 15<br>Mac address "12:34:56:78:36:15"          |
| 04h | Interface Counters     | 0   | STRUCT of:       | -                                                             |
|     | In Octets              |     | UDINT            | 0                                                             |
|     | In Ucast Packets       |     | UDINT            | 0                                                             |
|     | In NUcast Packets      |     | UDINT            | 0                                                             |
|     | In Discards            |     | UDINT            | 0                                                             |
|     | In Errors              |     | UDINT            | 0                                                             |
|     | In Unknown Protos      |     | UDINT            | 0                                                             |
|     | Out Octets             |     | UDINT            | 0                                                             |
|     | Out Ucast Packets      |     | UDINT            | 0                                                             |
|     | Out NUcast Packets     |     | UDINT            | 0                                                             |
|     | Out Discards           |     | UDINT            | 0                                                             |
|     | Out Errors             |     | UDINT            | 0                                                             |
| 05h | Media Counters         | 0   | STRUCT of:       | -                                                             |
|     | Alignment Errors       |     | UDINT            | 0                                                             |
|     | FCS Errors             |     | UDINT            | 0                                                             |
|     | Single Collisions      |     | UDINT            | 0                                                             |
|     | Multiple Collisions    |     | UDINT            | 0                                                             |
|     | SQE Test Errors        |     | UDINT            | 0                                                             |
|     | Deferred Transmissions |     | UDINT            | 0                                                             |
|     | Late Collisions        |     | UDINT            | 0                                                             |
|     | Excessive Collisions   |     | UDINT            | 0                                                             |
|     | MAC Transmit Errors    |     | UDINT            | 0                                                             |
|     | Carrier Sense Errors   |     | UDINT            | 0                                                             |
|     | Frame Too Long         |     | UDINT            | 0                                                             |
|     | MAC Receive Errors     |     | UDINT            | 0                                                             |
| 07h | Interface Type         | 0   | USINT            | 0x02 (2)<br>"Twisted-pair"                                    |
| 08h | Interface State        | 0   | USINT            | 0x01 (1)<br>"The interface is enabled"                        |
| 0Ah | Interface Label        | 0   | SHORT_STRING     | 06 50 6f 72 74 20 32<br>Size: 6Byte<br>"Port 2"               |
| 0Bh | Interface Capability   |     | STRUCT of:       | -                                                             |

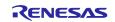

| Capability Bits          | 0 | DWORD      | 0x00000006<br>Auto-negotiate, Auto-MDIX |
|--------------------------|---|------------|-----------------------------------------|
| Speed/Duplex Options     |   | STRUCT of: | -                                       |
| Speed/Duplex Array Count |   | USINT      | 4                                       |
| Speed/Duplex Array       |   | ARRAY of:  | -                                       |
| Speed/Duplex Pair        |   | STRUCT of: | -                                       |
| Interface Speed          |   | UINT       | 10                                      |
| Interface Duplex Mode    |   | USINT      | 0                                       |
| Interface Speed          |   | UINT       | 10                                      |
| Interface Duplex Mode    |   | USINT      | 1                                       |
| Interface Speed          |   | UINT       | 100                                     |
| Interface Duplex Mode    |   | USINT      | 0                                       |
| Interface Speed          |   | UINT       | 100                                     |
| Interface Duplex         |   | USINT      | 1                                       |

#### ■Instance 3 (internal)

| ld  | Description        | Get | Data Type        | Value                                                         |
|-----|--------------------|-----|------------------|---------------------------------------------------------------|
| 01h | Interface Speed    | 0   | UDINT            | 0x00000000 (0)<br>0Mbps                                       |
| 02h | Interface Flags    | 0   | DWORD            | 0x00000010 (16)<br>"Successfully negotiated speed and duplex" |
| 03h | Physical Address   | 0   | Array of 6 USINT | 12 34 56 78 36 15<br>Mac address "12:34:56:78:36:15"          |
| 04h | Interface Counters | 0   | STRUCT of:       | -                                                             |
|     | In Octets          |     | UDINT            | 0                                                             |
|     | In Ucast Packets   |     | UDINT            | 0                                                             |
|     | In NUcast Packets  |     | UDINT            | 0                                                             |
|     | In Discards        |     | UDINT            | 0                                                             |
|     | In Errors          |     | UDINT            | 0                                                             |
|     | In Unknown Protos  |     | UDINT            | 0                                                             |
|     | Out Octets         |     | UDINT            | 0                                                             |
|     | Out Ucast Packets  |     | UDINT            | 0                                                             |
|     | Out NUcast Packets |     | UDINT            | 0                                                             |
|     | Out Discards       |     | UDINT            | 0                                                             |
|     | Out Errors         |     | UDINT            | 0                                                             |
| 05h | Media Counters     | 0   | STRUCT of:       | -                                                             |
|     | Alignment Errors   |     | UDINT            | 0                                                             |
|     | FCS Errors         |     | UDINT            | 0                                                             |
|     | Single Collisions  |     | UDINT            | 0                                                             |

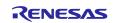

|     | Multiple Collisions      |   | UDINT        | 0                                                     |
|-----|--------------------------|---|--------------|-------------------------------------------------------|
|     |                          |   |              |                                                       |
|     | SQE Test Errors          |   | UDINT        | 0                                                     |
|     | Deferred Transmissions   |   | UDINT        | 0                                                     |
|     | Late Collisions          |   | UDINT        | 0                                                     |
|     | Excessive Collisions     |   | UDINT        | 0                                                     |
|     | MAC Transmit Errors      |   | UDINT        | 0                                                     |
|     | Carrier Sense Errors     |   | UDINT        | 0                                                     |
|     | Frame Too Long           |   | UDINT        | 0                                                     |
|     | MAC Receive Errors       |   | UDINT        | 0                                                     |
| 07h | Interface Type           | 0 | USINT        | 0x01 (1)<br>"The interface is internal to the device" |
| 08h | Interface State          | 0 | USINT        | 0x01 (1)                                              |
|     |                          | Ŭ |              | "The interface is enabled"                            |
| 0Ah | Interface Label          | 0 | SHORT_STRING | 08 69 6e 74 65 72 6e 61 6c                            |
|     |                          |   |              | Size: 8Byte<br>"internal"                             |
|     |                          |   |              |                                                       |
| 0Bh | Interface Capability     | 0 | STRUCT of:   | -                                                     |
|     | Capability Bits          |   | DWORD        | 0x0000006                                             |
|     |                          |   |              | Auto-negotiate, Auto-MDIX                             |
|     | Speed/Duplex Options     |   | STRUCT of:   | -                                                     |
|     | Speed/Duplex Array Count |   | USINT        | 4                                                     |
|     | Speed/Duplex Array       |   | ARRAY of:    | -                                                     |
|     | Speed/Duplex Pair        |   | STRUCT of:   | -                                                     |
|     | Interface Speed          |   | UINT         | 10                                                    |
|     | Interface Duplex Mode    |   | USINT        | 0                                                     |
|     | Interface Speed          |   | UINT         | 10                                                    |
|     | Interface Duplex Mode    |   | USINT        | 1                                                     |
|     | Interface Speed          |   | UINT         | 100                                                   |
|     | Interface Duplex Mode    |   | USINT        | 0                                                     |
|     | Interface Speed          |   | UINT         | 100                                                   |
|     | Interface Duplex         |   | USINT        | 1                                                     |

# ■Common Services

| ld  | Impler | nented   | Service              |
|-----|--------|----------|----------------------|
|     | Class  | Instance |                      |
| 01h | 0      | 0        | Get_Attributes_All   |
| 0Eh | 0      | 0        | Get_Attribute_Single |
| 10h | -      | 0        | Set_Attribute_Single |

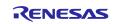

#### ■Object-Specific Services

| ld  | Implen | nented   | Service       |
|-----|--------|----------|---------------|
|     | Class  | Instance |               |
| 4Ch | -      | 0        | Get_and_Clear |

Get\_and\_Clear corresponds to the following Instance Attribute.

- 0x04: Interface Counters
- 0x05: Media Counters

The value of each attribute is reset to 0 after the service is executed.

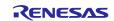

## 1.3 Sample program folder structure

The release folder structure is described below.

```
[eip_adpt]
```

```
|
|-[lib] : library
|
|-[prj_rx72m_e] : e<sup>2</sup> studio folder
|
|-[src] : Source folder
|-[app]
| |-[rx72m]
| |-[rx72m]
| |-[uC3] : uC3 main, driver
| |-[odva] : EDS/STC file
| | |-[eds] : EDS file "Renesas RX72M EIP Adapter Sample.eds"
| | |-[stc] : Structure file for CT18.1 test "Renesas EIP RX72M Sample.stc"
```

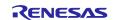

# 2. Setting up and Connecting the Evaluation Board

For detailed information on the board, refer to the RX72M Group Communications Board Hardware Manual.

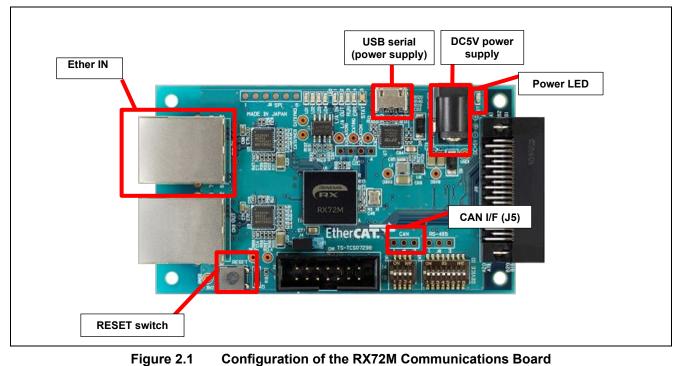

# 2.1 Setting up the Board

Before supplying power to the board, set up jumpers and connect the cables. In addition, make settings for the JTAG configuration mode. This mode is normally used with a short circuit between jumper pins 2 and 3.

For the detailed locations of the related parts, refer to the RX72M Communications Board Hardware Manual.

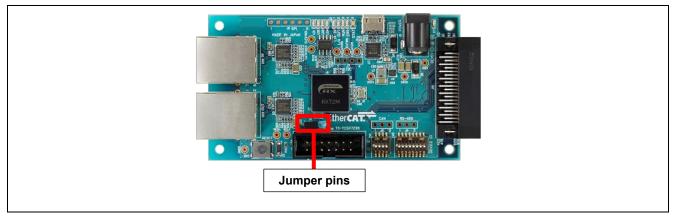

Figure 2.2 Setting up Jumper Pins

# 2.2 Selecting the Power Source

Power to the RX72M can be supplied from a 5-V DC power source or through the USB port. Use whichever is suitable for the configuration of your operating environment.

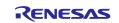

# 3. Installing the e<sup>2</sup> studio

Download RX72M compatible e2studio (V7.5.0 or later) from the following website.

https://www.renesas.com/e2studio\_download

# 3.1 Installing the CC-RX Compiler V3.01.00

The compiler selection screen appears while installing e2studio. By selecting [Renesas CCRX v3.0 1.00] and selecting [Next], CC-RX V3.0 1.00 compiler compatible with RX72M will be installed together.

| 🙀 Renesas CC-RX Compilers                                                                                                    | * ^ |
|----------------------------------------------------------------------------------------------------|-----|
| □ Renesas CCRX v3.00.00 v3.00.00<br>Renesas C/C++ Compiler Package for RX Family v3.00.00<br>ダウンロード・サイズ: 22.5 MB<br>Requires:<br>• Renesas Tool License Manager - 2.2.1<br>■ Renesas C/C++ Compiler Package for RX Family v3.01.00<br>ダウンロード・サイズ: 21.4 MB<br>Requires:<br>• Renesas Tool License Manager - 2.2.1 |     |
| 🙀 GCC for Renesas RX (Registration Required)                                                                                                    | *   |
| <b>GCC for Renesas RX 4.8.4.201803</b> 4.8.4.201803<br>GCC for Renesas RX 4.8.4.201803<br>ダウソロード・サイズ: 72.8 MB                                                                                                    |     |
| GCC for Renesas RX 4.8.4.201801 4.8.4.201801                                                                                                    | ~   |

To start e2studio, please run "e2studio.exe" located in the installed folder below.

e2\_studio\_rx72m\eclipse

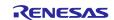

# 3.2 Registering the Tool Chain

Register the CC-RX compiler v3.01.00 so that it can be used with the e<sup>2</sup> studio for RX72M.

(1) Start the  $e^2$  studio for RX72M.

(2) Select [File]  $\rightarrow$  [New]  $\rightarrow$  [C/C++Project]  $\rightarrow$  [Next].

| e <sup>2</sup> New Project<br>Select a wizard<br>Create a new C or C++ project                               |  |
|----------------------------------------------------------------------------------------------------|--|
| Wizards:<br>type filter text<br>C/C++<br>C/C++ Project<br>Makefile Project with Existing Code<br>Java<br>SVN |  |

(3) In the [Templates for New C/C++ Project] dialog box, select [Renesas RX] → [Renesas CC-RX C/C++ Executable Project] → [Next].

| All       GCC for Renesas RX C/C++ Library Project       ^         Make       A C/C++ Library Project for Renesas RX using the GCC for Renesas RX Toolchain.       ^         Renesas RX       Makefile Project       (Kperimental) Create a new project that builds with the 'make' build tool using CDT's new Core Build Syste         Renesas CC-RX C/C++ Executable Project       A C/C++ Diplect for Renesas RX using the Renesas CCRX toolchain.         Renesas CC-RX C/C++ Library Project       A C/C++ Diplect for Renesas RX using the Renesas CCRX toolchain. |
|----------------------------------------------------------------------------------------------------|
| Make         Renesas Debug         Renesas RX         Renesas RX         Makefile Project         (Experimental) Create a new project that builds with the 'make' build tool using CDT's new Core Build Syste         Renesas CC-RX C/C++ Executable Project         A C/C++ Project for Renesas RX using the Renesas CCRX colchain.         Renesas CC-RX C/C++ Executable Project         A C/C++ Droject for Renesas RX using the Renesas CCRX toolchain.         Renesas CC-RX C/C++ Library Project         A C/C++ Library Project for Renesas RX using the        |
| Renesas CCRX toolchain,                                                                                                    |

- (4) In the [New Renesas CC-RX C/C++ Executable Project] dialog box, enter a desired project name and select [Next].
- (5) In the [Select toolchain, device & debug settings] dialog box, select [Toolchain Management] under [Toolchain Settings].

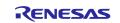

(6) In the [Renesas Toolchain Management] dialog box, select [Add] → [Browse...] to refer to the installation folder "C:¥Renesas¥RX¥3\_0\_1".

The registration was successful if "v3.01.00 has been added under "Renesas CCRX".

| Scan for installed toolchains on | startup                                  |  |
|----------------------------------|------------------------------------------|--|
| Disable warning if no toolchains | are installed                            |  |
| Toolchain Type                   | Installation Path                        |  |
| ✓ ■ Renesas CCRX                 |                                          |  |
| √ v3.01.00                       | C:¥Renesas¥RX¥3_1_0¥                     |  |
| v2.08.00                         | C:¥Program Files (x86)¥Renesas¥RX¥2_8_0¥ |  |
| GCC for Renesas RX               |                                          |  |
| KPIT GNURX-ELF Toolchain         |                                          |  |
|                                  |                                          |  |
|                                  |                                          |  |
|                                  |                                          |  |
|                                  |                                          |  |

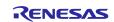

#### 4. Evaluation environment construction method

The following describes method to build a development environment.

#### 4.1 Preparing the evaluation environment

- (1) Preparing the environment folder
  - Release environment ( unzid download folder) in an optional folder.
    - ex : C:\proj\eip\_adp

#### (2) EDS File

Use the EDS file in the following folder for the EDS file.eip\_adpt\src\app\rx72m\uc3\odva\eds

• Renesas RX72M EIP Adapter Sample.eds

## 4.2 Execution procedure

Describes the procedure to execute communication in the sample application.

- (1) After starting e2studio, click "File"-> "Import".
- (2) In the "Select" dialog, select "General"  $\rightarrow$  "To an existing project to workspace" and click "Next".

| Select an import wizard:         type filter text | e Impor<br>Select<br>Create no | t<br>ew projects from an archive file or directory.                                                                                                    | <br>2 | × |
|---------------------------------------------------|--------------------------------|----------------------------------------------------------------------------------------------------|-------|---|
|                                                   | type filt                      | er text<br>General<br>Archive File<br>File System<br>W HEW Projects into Workspace<br>Projects from Folder or Archive<br>Projects from Folder or Archive<br>Projects from Folder or Archive<br>Renesas CCRX project conversion to Renesas GCC RX<br>Renesas CS+ Project for CA78K0R/CA78K0<br>Presesas CS+ Project for CC-RX and CC-RL<br>(/C++<br>Code Generator<br>Git | e     |   |

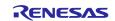

(3) Select the "Select root directory" check box in the "Import project" dialog and click "Browse". Select "prj\_rx72m\_e" and click "Open". Click Finish to complete the project import.

| e <sup>2</sup> Import                         |                                             |              |
|-----------------------------------------------|---------------------------------------------|--------------|
| Import Projects<br>Select a directory to sear | ch for existing Eclipse projects.           |              |
| • Select root directory:                      | C:¥Users¥a5000352¥Desktop¥Renesas_RX72N ∨   | Browse       |
| ○ Select archive file:                        | ✓                                           | Browse       |
| Projects:                                     |                                             |              |
| main (C:¥Users¥a                              | 5000352¥Desktop¥Renesas_RX72M_EIP_Adapter_v | Select All   |
|                                               |                                             | Deselect All |
|                                               |                                             | Refresh      |

(4) Select the "main" project in the [Project Explorer] field, select the arrow next to the [Build] button (hammer icon), and select [HardwareDebug] from the drop-down menu.

| File Edit Source Refactor Navigate Search                                                                                                    | h Project Renesas Views Run Window Help |                                                         |
|----------------------------------------------------------------------------------------------------|-----------------------------------------|---------------------------------------------------------|
| 🐔 🐐 🔳 🔯 Debug 🗸                                                                                                    | main HardwareDebug 🗸 🌞 🗄 🖛 📓 🔞          | • 🔦 • 🔜 🗽 🛛 👦 • 🎭 💷 😭 🐑                                 |
| i                                                                                                    | <mark>중</mark> ▼!ඖ                      | <ul> <li>1 HardwareDebug (Debug on hardware)</li> </ul> |
| 🎦 Project Explorer 🐹 📄 🤹 🍸 🗖 🗖                                                                                                    |                                         | 🖳 🗖 🔚 Outline 🔀 💿 Build T 📍                             |
| <ul> <li>&gt; S ecat_demo_comrx72m</li> <li>&gt; ecat_demo_rskrx72m</li> <li>&gt; main</li> <li>&gt; main</li> <li>&gt; main</li> <li>&gt; main</li> <li>&gt; main</li> <li>&gt; main</li> <li>&gt; main</li> <li>&gt; main</li> <li>&gt; main</li> <li>&gt; main</li> <li>&gt; main</li> <li>&gt; main</li> </ul> |                                         | An outline is not available.                            |

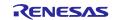

(5) e2studio builds the project. Once the build is complete, you can start debugging by selecting the arrow next to the Debug button (bug icon) and selecting "Debug Configuration".

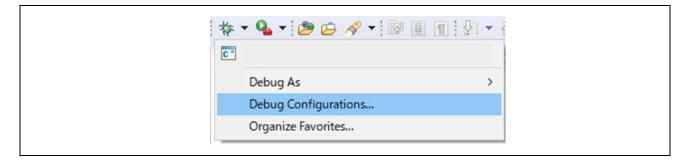

(6) Select "main HardwareDebug" and select [Debug] to download the program to the target.

|                                                                       |                                         |                              | 20      |
|-----------------------------------------------------------------------|-----------------------------------------|------------------------------|---------|
|                                                                       | Name: main HardwareDebug                |                              |         |
| type filter text                                                      | 📄 Main 🚿 Debugger 🕨 Startup 🧤           | Source Common                |         |
| C/C++ Application                                                     | Project:                                |                              |         |
| C/C++ Remote Application                                              | main                                    |                              | Browse. |
| GDB Hardware Debugging                                                | C/C++ Application:                      |                              |         |
| GDB OpenOCD Debugging                                                 | HardwareDebug/main.x                    |                              |         |
| CP GDB Simulator Debugging (RH850)<br>Java Applet                     |                                         | Variables Search Project     | Browse. |
| Java Application                                                      | Build (if required) before launching    |                              |         |
| 🚭 Launch Group<br>խ Launch Group (Deprecated)                         | Build Configuration: Select Automatical | L.                           |         |
| Remote Java Application                                               |                                         |                              |         |
| ✓ C <sup>™</sup> Renesas GDB Hardware Debugging                       | O Enable auto build                     | O Disable auto build         |         |
| ▶ ecat_demo_comrx72m HardwareDebug ▶ ecat_demo_rskrx72m HardwareDebug | Use workspace settings                  | Configure Workspace Settings |         |
| c* main HardwareDebug                                                 |                                         |                              |         |
| Renesas Simulator Debugging (RX, RL78)                                |                                         |                              |         |
|                                                                       |                                         |                              |         |
|                                                                       |                                         |                              |         |
|                                                                       |                                         |                              |         |
|                                                                       |                                         |                              |         |
|                                                                       |                                         |                              |         |
|                                                                       |                                         |                              |         |
|                                                                       |                                         |                              |         |
|                                                                       |                                         |                              |         |
|                                                                       |                                         |                              |         |
|                                                                       |                                         | Revert                       | Apply   |

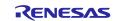

- (7) If a firewall warning is displayed for "e2-server-gdb.exe", check the checkbox for [Private networks, such as my home or work network] and select [Allow access].
- (8) The User Account Control (UAC) dialog box may appear. Enter the administrator's password and select [Yes].
- (9) If the Confirm Perspective Switch dialog box appears prompting you to switch the perspective, check the checkbox for [Remember my decision] and select [Yes].
- (10) The green "ACT" LED on the E2 Lite debugger will be continuously lit.
- (11) After downloading the code, select the [Resume] button to run the code. The code will break at the address where the main function starts. Select the [Resume] button again to continue to run the code.

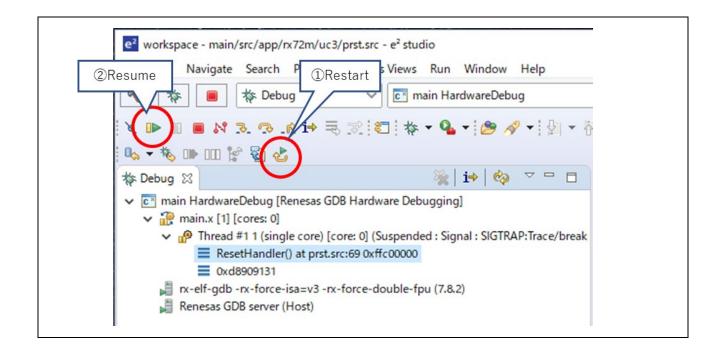

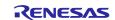

# 5. Confirmation of sample project operation

This chapter describes the sample project operation check using the CODESYS software PLC.

Connect the communication board and PC according to "5.1 Connection Configuration". Connecting the PC and USB Serial of the communication board turns on the power to the communication board.

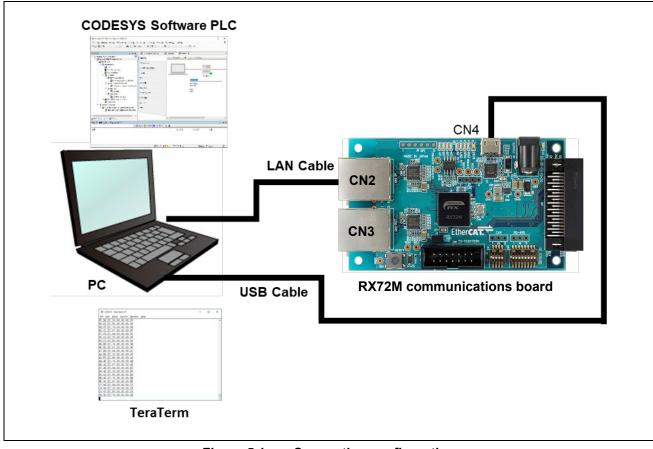

Figure 5.1 Connection configuration

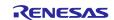

# 5.1 Starting the CODESYS and Creating a New Project

#### 5.1.1 Starting the CODESYS

Select "All Programs" > 3S CODESYS > CODESYS > CODESYS Vx.x (x.x represents the version number) from the Windows start menu.

You can also startup the program by double-clicking on the "CODESYS" icon, which will be created on the desktop after the installation of the program.

#### 5.1.2 Creating a New Project

Select "New Project" from the "File" menu to create a new project.

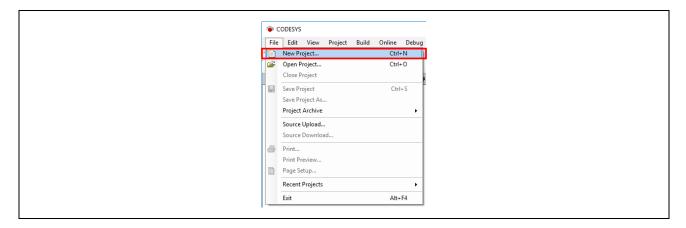

In the "New Project" window, select "Projects" from the "Categories" section and "Standard project" from the "Templates" section.

Then, specify the name of the project and its location and click on "OK".

| 1 New Pro        | ject                          |                            |                   | ×                |  |
|------------------|-------------------------------|----------------------------|-------------------|------------------|--|
|                  | raries<br>ojects              | Templates<br>Empty project | HMI project       | Standard project |  |
| A project c      | ontaining one device, one app | lication, and an empty i   | mplementation for | PLC_PRG          |  |
| Name<br>Location | Renesas-EtherNetIp<br>C:¥Proj |                            |                   | ~ ·              |  |
|                  |                               |                            | OK                | Cancel .:        |  |

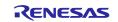

In the "Standard Project" window, select the controller and programming language you wish to use from the drop-down lists for "Device" and "PLC\_PRG in". For this example, select "CODESYS Control Win V3" and "Structured Text (ST)", respectively. (If the 64-bit version is installed on the PC, select "CODESYS Control Win V3 x64") After that, click on "OK" to open the new project

| Standard Pro | ject                                                                |                                                                                                    | ×      |
|--------------|---------------------------------------------------------------------|----------------------------------------------------------------------------------------------------|--------|
|              | objects withir<br>- One progran<br>- A program P<br>- A cyclic task | t to create a new standard project. This wizard will create the following<br>a this project:<br>mable device as specified below<br>LC_PRG in the language specified below<br>which calls PLC_PRG<br>to the newest version of the Standard library currently installed. |        |
| ſ            | Device                                                              | CODESYS Control Win V3 (3S - Smart Software Solutions GmbH)                                                                                                    | $\sim$ |
| F            | PLC_PRG in                                                          | Structured Text (ST)                                                                                                    | $\sim$ |
|              |                                                                     | OK Cancel                                                                                                    |        |

The "Device" tree for the newly created project will be displayed as shown below.

The components that belong to "Device (CODESYS Control Win V3)" are managed in a tree structure.

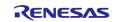

## 5.1.3 Starting the Gateway Server

Check the state of the gateway server on the system tray. If the server is down, click on the " 🖤 " icon and select "Start Gateway" to start the server up. Usually, the server will automatically be started as a standard service on booting of Windows and its status are indicated in the system tray in the lower-right corner of the desktop.

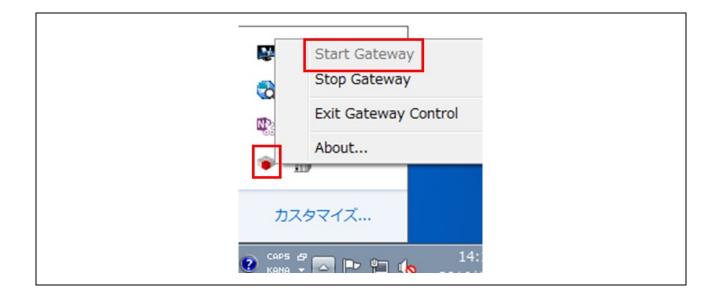

# 5.1.4 Starting the Software PLC

Check the state of the software PLC on the system tray. If the program is stopped, click on the " III " icon and select "Start PLC" to start the program up. Usually, the program will automatically be started as a standard service on booting of Windows and its status is indicated in the system tray in the lower-right corner of the desktop

| Start PLC<br>Stop PLC<br>Exit PLC Control<br>About |
|----------------------------------------------------|
| イズ<br>14:<br>14:<br>14:                            |

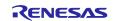

#### 5.1.5 Configuring a Device Network

This section describes device configuration, including the setting of an IP address for use in a network of devices.

#### Setting the Host IP Address

Set the IP address before configuring the device.

Open "Network Connection".

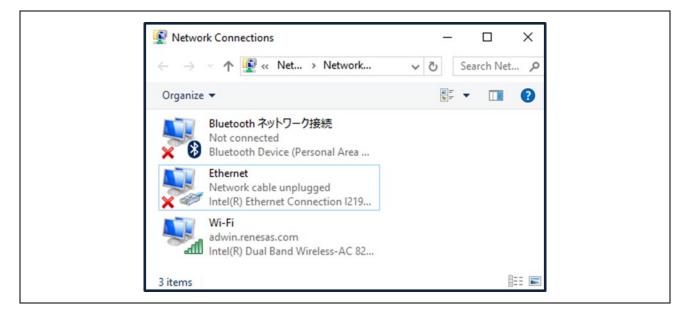

In the "Local Area Connection Status" window, select "Properties".

|  | tivity: No network acc<br>Enab<br>REL-W<br>1 day 03:24<br>300.0 M<br>y: |
|--|-------------------------------------------------------------------------|
|--|-------------------------------------------------------------------------|

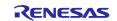

In the "Local Area Connection Properties" window, highlight "Internet Protocol Version 4 (TCP/IPv4)" then click on the "Properties" button.

|            | t Properties                                    | 2                         | × |
|------------|-------------------------------------------------|---------------------------|---|
| Networking | Sharing                                         |                           | _ |
| Connect u  | sing:                                           |                           |   |
| 👮 Inte     | I(R) Ethernet Connection 1219–LM                | _                         |   |
| This conne | ection uses the following items:                | Configure                 |   |
| 🗆 🐙м       | ficrosoft ネットワーク用ファイルとプリンター                     | 共有 ^                      | 1 |
| 🗆 👰 Q      | loS パケット スケジューラ                                 |                           |   |
|            | (ンターネット プロトコル パージョン 6 (TOP)                     | /IPv6)                    |   |
|            | (ンターネット プロトコル パージョン 4 (TOP)                     | (IPv4)                    |   |
| 🗆 💶 Li     | ink–Layer Topology Discovery Mapper             | I/O Driver                |   |
| П.М        | licrosoft Network Adapter Multiplexor           | Protocol Y                |   |
| <          |                                                 | >                         |   |
| Inst       | tall Uninstall                                  | Properties                |   |
| Descripti  | ion                                             |                           |   |
|            | 御プロトコル/インターネット プロトコル。相〕<br>トワーク間の通信を提供する、既定のワイ】 | 互接続されたさまざ<br>ド エリア ネットワーク |   |
|            |                                                 |                           | · |
|            | OK                                              | Cancel                    |   |

Select the radio button "Use the following IP Address" and set IP and subnet mask. However, the network IP address should match with Device IP.

| eneral                         |                                                                                 |
|--------------------------------|---------------------------------------------------------------------------------|
|                                | automatically if your network supports<br>eed to ask your network administrator |
| Obtain an IP address autom     | atically                                                                        |
| • Use the following IP address | s:                                                                              |
| IP address:                    |                                                                                 |
| Subnet mask:                   |                                                                                 |
| Default gateway:               |                                                                                 |
| Obtain DNS server address      | automatically                                                                   |
| • Use the following DNS serve  | er addresses:                                                                   |
| Preferred DNS server:          |                                                                                 |
| Alternate DNS server:          |                                                                                 |
| Validate settings upon exit    | Advanced                                                                        |
|                                | OK Cancel                                                                       |

This is the end of the configuration.

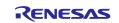

# 5.2 Connection setting with CODESYS

## 5.2.1 Select device

Make connection settings for connecting the software PLC service from your development environment. Double-click on the "Device (CODESYS Control Win V3) in the "Device" tree. On the "Device" tabbed page, select "Connection settings" and click on the "Scan network..." button.

| <ul> <li>Renesas-EtherNetlp.project - CODESYS</li> <li>File Edit View Project Build Online Debug T</li> </ul> | ools Window Help                                                    |
|----------------------------------------------------------------------------------------------------|---------------------------------------------------------------------|
| 管 📽 🖬 🕌 🗠 여 🐰 🖿 🛍 🗙 🕌 🌿 [                                                                                     | 📕 🐄 🦄 🦄 🛱 🏷 🖝 🔓 🛛 Application [Device:                              |
| Devices - 4 ×                                                                                                 | EIPS_DEMO_RX72M                                                     |
| Renesas-EtherNetIp  CODESYS Control Win V3)    PLC Logic   Application    Library Manager    PLC_PRG (PRG)    | Communication Settings Scan Network Applications Backup and Restore |
| Task Configuration                                                                                            | Files                                                               |

The "Select Device" window opens and a search for available devices that can use the local network automatically starts. Finding a software PLC service constitutes success and the name of the corresponding PC will be indicated. Double-click on the PC name to make a connection.

If the service will not be found, check the settings described in previous sections, 5.1.3Starting the Gateway Server and 5.1.4Starting the Software PLC.

| Gateway-1                                  | Scan network |
|--------------------------------------------|--------------|
|                                            |              |
| PC name [numeric value] will be displayed. |              |
|                                            |              |
|                                            |              |
|                                            |              |

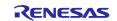

### 5.2.2 Installing the Device Information

Install an EDS (electronic data sheet) file which contains a description of the EtherNet/IP slave device. A file for use with EtherNet/IP is provided with the released stack.

Select "Device Repository..." from the "Tools" menu of the CODESYS program.

| Tool | s <u>W</u> indow <u>H</u> elp   |
|------|---------------------------------|
| Ø    | Package Manager                 |
| 1    | Library Repository              |
| 1    | Device Repository               |
| 8    | Visualization Styles Repository |
|      | License Repository              |
|      | License Manager                 |
|      | Scripting                       |
|      | Customize                       |
|      | Options                         |

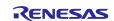

In the dialog box, click on the "Install" button to produce the dialog box where you are to enter the name of the provided EDS file. Specify " Renesas\_RX72M\_EtherNetIP\_Adapter.eds ". The result of installation will be indicated under the file name. An

icon "<sup>1</sup> appears in the case of normal installation, as is shown within the blue rectangle in the figure below

| Location              | System Repository                       |            |                               |                                 | $\sim$ | Edit Locations |
|-----------------------|-----------------------------------------|------------|-------------------------------|---------------------------------|--------|----------------|
|                       | (C:\ProgramData\CODESYS\Device          | s)         |                               |                                 |        |                |
| Installed d           | levice descriptions                     |            |                               |                                 |        |                |
| String for            | a fulltext search                       | /endor:    | <all vendors=""></all>        |                                 | $\sim$ | Install        |
| Name                  |                                         | Ven        | dor                           | Version                         | ^      | Uninstall      |
| <b>□</b> <del>(</del> | 🗕 EtherNet/IP                           |            |                               |                                 |        | Export         |
|                       | 🗉 🖷 🦉 Ethernet Adapter                  |            |                               |                                 |        |                |
|                       | 🗉 😔 EtherNet/IP Local Adapter           |            |                               |                                 |        |                |
| 6                     | 🛎 👄 EtherNet/IP Module                  |            |                               |                                 |        |                |
| 6                     | EtherNet/IP Remote Adapter              |            |                               |                                 |        |                |
|                       | EIPS-DEMO-RX72M                         | Ren        | esas Electronics              | Major Revision=16#3, Minor Revi | s      |                |
|                       | 🛄 Generic EtherNet/IP device            | 3S -       | Smart Software Solutions GmbH | 3.5.15.0                        |        |                |
|                       | 🗄 - ⊖ EtherNet/IP Scanner               |            |                               |                                 | ¥      |                |
| <                     |                                         |            |                               | >                               |        |                |
|                       | :<br>:¥proj¥eip_adpt¥src¥app¥rx72m¥uc3¥ | - J V - J. | VD DV ZOM EID A db C          | ula ada                         |        |                |
|                       | Device "EIPS-DEMO-RX72M" installer      |            |                               | ple.eus                         |        | Details        |
|                       | Device EIPS-DEMO-RX72M Installe         | a to devic | e repository.                 |                                 |        |                |
|                       |                                         |            |                               |                                 |        |                |
|                       |                                         |            |                               |                                 |        |                |
|                       |                                         |            |                               |                                 |        |                |
|                       |                                         |            |                               |                                 |        |                |

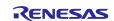

#### 5.2.3 Adding EtherNet/IP Device

Add necessary devices to the "Device" tree.

#### (1) Adding Ethernet

Right-click on "Device (CODESYS Control Win V3)" in the "Device" tree and select "Add Device".

| <u>F</u> ile <u>E</u> dit <u>V</u> iew | Project      | <u>B</u> uild <u>O</u> nline | <u>D</u> ebug | <u>T</u> ools | Wind |
|----------------------------------------|--------------|------------------------------|---------------|---------------|------|
| 1                                      | ) <b>n</b> c | , he ita :                   | × 1.444 (*    | \$ I @        | 1    |
|                                        |              |                              |               |               |      |
| Devices                                |              |                              |               | <b>→</b> ₽    | ×    |
| B Prenesas-El                          | therNetIP    |                              |               |               | •    |
| 🖻 💮 Device                             | (CODESYS     | Control Win V3)              |               |               |      |
|                                        | C Log 🐰      | Cut                          |               |               |      |
|                                        |              | Сору                         |               |               |      |
|                                        | œ.           | Paste                        |               |               |      |
|                                        | $\times$     | Delete                       |               |               |      |
|                                        |              | Browse                       |               | •             |      |
|                                        | æ            | Properties                   |               |               |      |
|                                        | ***          | Add Object                   |               | •             |      |
|                                        |              | Add Folder                   |               |               |      |
|                                        |              | Add Device                   |               |               |      |
|                                        |              | Update Device                |               |               |      |

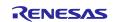

The "Add Device" dialog box opens. Select "Ethernet" under "Fieldbusses", "Profinet IO", then "Ethernet Adapter" and click on the "Add Device" button.

| Action:<br>Action:                                                   | Insert device    | Plug device O Update devic       | e             |
|----------------------------------------------------------------------|------------------|----------------------------------|---------------|
| Device:                                                              |                  |                                  |               |
| Vendor: <all th="" vendor<=""><th>s&gt;</th><th></th><th></th></all> | s>               |                                  |               |
| Name                                                                 |                  | Vendor                           | Version       |
| 🖃 👔 Fieldbusses                                                      |                  |                                  |               |
| 🖃 👄 EtherNet/                                                        | IP               |                                  | l             |
| 🖃 🕮 Ether                                                            | net Adapter      |                                  |               |
| - 🗃 Et                                                               | hernet           | 3S - Smart Software Solutions Gr | mbH 3.5.9.0   |
| 🗷 👄 Etheri                                                           | Net/IP Scanner   |                                  |               |
| •                                                                    |                  | III                              | 4             |
| Group by category                                                    |                  |                                  |               |
| Display all version                                                  | s (for experts o | nly)                             |               |
| Display outdated v                                                   | ersions          |                                  |               |
| Information:                                                         |                  |                                  |               |
| Name: Etherne                                                        | t                |                                  |               |
| Vendor: 3S - Sr                                                      |                  | -                                |               |
|                                                                      | hernet Adapter   | r, Ethernet Adapter, Ethernet    |               |
| Adapter<br>Version: 3.5.9                                            | 0                |                                  | 3             |
| ~ ! !                                                                |                  | •                                |               |
| Append selected dev                                                  | vice as last ch  | ild of                           |               |
| Device                                                               |                  |                                  |               |
|                                                                      |                  |                                  | dow is open.) |

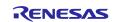

You can see that "Ethernet" has been added under "Device (CODESYS Control Win V3)" in the "Device" tree.

| Eile   | <u>E</u> dit | View     | NetIP.pr<br>Project                         | Build   | <u>O</u> nline | <u>D</u> ebug |          |  |
|--------|--------------|----------|---------------------------------------------|---------|----------------|---------------|----------|--|
| Device | 25           |          |                                             | <u></u> | 3 63 3         | × 1 #4        | 2.58   E |  |
|        |              | evice (( | erNetIP<br>CODESYS (<br>Logic<br>rnet (Ethe |         | Win V3)        |               |          |  |

### (2) Adding EtherNet/IP Scanner

Right-click on "Ethernet (Ethernet)" in the "Device" tree and select "Add Device".

| <u>File E</u> dit <u>V</u> ie | w <u>Projec</u> | t <u>B</u> uild <u>O</u> nline | <u>D</u> ebug <u>T</u> ools | Windo        |
|-------------------------------|-----------------|--------------------------------|-----------------------------|--------------|
| 12 🚔 🔚 1                      | 5   M           | - X 🖻 🖻 🗡                      | <   🚜 🕼   🛱                 | <b>)</b>   % |
|                               |                 |                                |                             |              |
| Devices                       |                 |                                | <b>▼</b> 4                  | ×            |
| Renesas                       | EtherNetIP      |                                |                             |              |
| 🗏 💮 Devic                     | e (CODESY       | S Control Win V3)              |                             |              |
| æ-∎¶ P                        | LC Logic        |                                |                             |              |
| L. 🕤 E                        | thernet (Et     |                                |                             |              |
|                               |                 | Cut                            |                             |              |
|                               |                 | Сору                           |                             |              |
|                               |                 | Paste                          |                             |              |
|                               | ×               |                                |                             |              |
|                               |                 | Browse                         | •                           |              |
|                               |                 | Refactoring                    | •                           |              |
|                               | G               | Properties                     |                             |              |
|                               | 223             | Add Object                     |                             |              |
|                               | 0               | Add Folder                     |                             |              |
|                               |                 | Add Device                     |                             |              |
|                               |                 | Insert Device                  |                             |              |

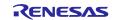

The "Add Device" dialog box opens. Select "EtherNet/IP Scanner" under "Fieldbusses", "EtherNet/IP", then "EtherNet/IP Scanner" and click on the "Add Device" button.

| Device:<br>Vendor:           | <all vendors=""></all>                                                                                                    |                                    | -        |
|------------------------------|----------------------------------------------------------------------------------------------------|------------------------------------|----------|
| Name                         |                                                                                                    | Vendor                             | Versic ^ |
| <b>B</b>                     | dbusses<br>EtherNet/IP<br>G EtherNet/IP Local Adapter<br>C EtherNet/IP Scanner                                                                                |                                    | Б        |
|                              | EtherNet/IP Scanner                                                                                                    | 3S - Smart Software Solutions GmbH | 3.5.9.1  |
| •                            |                                                                                                    |                                    | •        |
| Veno<br>Cate<br>Vers<br>Orde | e: EtherNet/IP Scanner<br>for: 3S - Smart Software Solutions<br>gories: EtherNet/IP Scanner<br>ion: 3.5.9.10<br>er Number: 1<br>cription: EtherNet/IP Scanner | GmbH                               |          |
| Cate<br>Vers<br>Orde         | gories: EtherNet/IP Scanner<br>ion: 3.5.9.10<br>er Number: 1                                                                                                  |                                    |          |

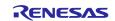

You can see that "EtherNet/IP Scanner" has been added under "Ethernet" in the "Device" tree.

| <ul> <li>Renesas-EtherNetIP.project* - CODESYS</li> <li><u>File</u> <u>Edit</u> <u>View</u> <u>Project</u> <u>Build</u> <u>Online</u> <u>Debui</u></li> </ul>                                                                                                    | g <u>T</u> ools <u>W</u> i |
|----------------------------------------------------------------------------------------------------|----------------------------|
| 19 🖻 🖶   🥔   🗠 🛪 🖿 🛍 🗙   🖊                                                                                                    | s si a P                   |
|                                                                                                    |                            |
| Devices                                                                                                    | <b>→</b> ₽ X               |
|                                                                                                    | • • •                      |
| <br>∃∰ Renesas-EtherNetIP                                                                                                    |                            |
| Internet in the second second s |                            |
| Renesas-EtherNetIP                                                                                                    |                            |
| Renesas-EtherNetIP     Device (CODESYS Control Win V3)                                                                                                    |                            |

(3) Adding Renesas\_EIP\_Adapter

Right-click on "EtherNet\_IP\_Scanner" in the "Device" tree and select "Add Device".

| 1                |          |              | ug <u>T</u> ools | VVII |
|------------------|----------|--------------|------------------|------|
|                  | ~ *      | ₽ R × I      | Ma 🕼   🛱         | 31   |
|                  |          |              |                  |      |
| Devices          |          |              | <b>→</b> ₽       | ×    |
| Renesas-EtherNet | P        |              |                  | -    |
| Device (CODES    | YS Cont  | rol Win V3)  |                  |      |
| 🗷 🗐 PLC Logic    |          |              |                  |      |
| 🖻 🚮 Ethernet (B  | Ethernet | )            |                  |      |
| 🕤 EtherN         | let 📆    | 0-1 x 1 k    | <b>~ `</b>       |      |
|                  |          | Cut          |                  |      |
|                  |          | Сору         |                  |      |
|                  | E.       | Paste        |                  |      |
|                  | $\times$ | Delete       |                  |      |
|                  |          | Browse       |                  | ۲    |
|                  |          | Refactoring  |                  | •    |
|                  | Ē        | Properties   |                  |      |
|                  | 222      | Add Object   |                  |      |
|                  |          | Add Folder   |                  |      |
|                  |          | Add Device   |                  |      |
|                  |          | InservDevice |                  |      |

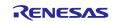

In the Add Device dialog, select "EIPS-DEMO-RX72M" under "Fieldbusses – EtherNet / IP – EtherNet / IP Remote Adapter" and click the "Add Device" button.

| Name EIPS_DEMO_RX72M_1<br>Action<br>Append device   Insert device                                                                                                    | O Plug device O L                                                           | pdate device                             |                                    |
|----------------------------------------------------------------------------------------------------|-----------------------------------------------------------------------------|------------------------------------------|------------------------------------|
| String for a fulltext search                                                                                                    | Vendor                                                                      | <all vendors=""></all>                   | ~                                  |
| Name<br>Fieldbuses<br>Comparison of the second second s | Vendor                                                                      |                                          | Version                            |
| EIPS-DEMO-RX72     Generic EtherNet,                                                                                                    | M Renesas                                                                   | Electronics<br>t Software Solutions GmbH | Major Revision=16#3, N<br>3.5.15.0 |
| Group by category Display al<br>Name: EIPS-DEMO-RX72M<br>Vendor: Renesas Electronics<br>Categories: EtherNet/IP Rem<br>Version: Major Revision = 16#<br>Order Number: EIPS-DEMO-f<br>Description: EtherNet/IP Tar<br>Adapter Sample eds Device: F                                                                                                    | note Adapter<br>3, Minor Revision = 16#<br>RX72M<br>get imported from EDS F | 5                                        | versions                           |
| Append selected device as last ch<br>EtherNet_IP_Scanner<br>(You can select another target                                                                                                    |                                                                             |                                          | Device Close                       |

"EIPS-DEMO-RX72M" is added as a device under "EtherNet\_IP\_Scanner" in the device window.

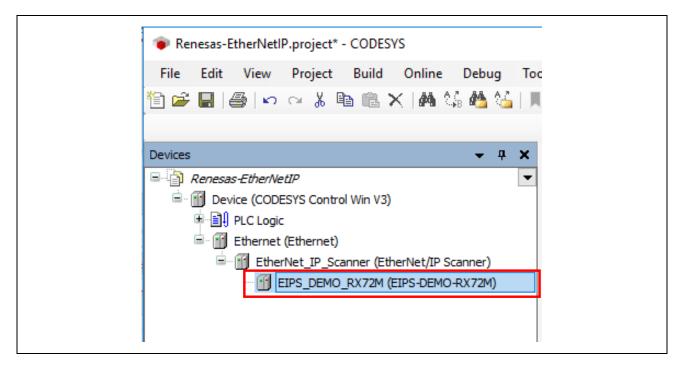

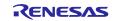

#### (4) Configuring the Ethernet

Double-click on "Ethernet (Ethernet)" in the "Device" tree to open the configuration window. In the "General" tabbed page, click on the icon next to the text box for "Interface" section as shown in a red rectangle below

| General     | Interface:       |                     |
|-------------|------------------|---------------------|
| Status      | Use Operating    | System Settings     |
| Information | 🔘 Change Operati | ng System Settings  |
|             | IP address       | 192 . 168 . 0 . 1   |
|             | Subnet mask      | 255 . 255 . 255 . 0 |
|             | Default Gateway  | 0.0.0.0             |

In the "Network Adapters" window, select the interface you wish to use from among the interfaces offered for connection.

| Name     Description     IP Address       Local Area     Realtek PCIs GBE Family Controller     10.166.21.70       Local Area 3     ASDX AX88179 USB 3.0 to Gigabit Ethernet Adapter #2     0.0.0       IP Address     101662170       Subnet Mask     2552552520       Default Gateway     10166201       MAC Address     C8.9C.DC:E3.06:20 | Interfaces:     |                                          |                  |           |
|----------------------------------------------------------------------------------------------------|-----------------|------------------------------------------|------------------|-----------|
| Local Area 3         ASDX AX88179 USB 3.0 to Gigabit Ethernet Adapter #2         0.0.0           IP Address         10         166         21         .70           Subnet Mask         255         .252         .0           Default Gateway         10         .166         .20         .1                                                 | Name De         | scription                                | IP Address       |           |
| IP Address 10 . 166 . 21 . 70<br>Subnet Mask 255 . 255 . 252 . 0<br>Default Gateway 10 . 166 . 20 . 1                                                                                                    | Local Area Rea  | altek PCIe GBE Family Controller         | 10.166.21.70     |           |
| Subnet Mask         255.255.252.0           Default Gateway         10.166.20.1                                                                                                    | Local Area 3 AS | X AX88179 USB 3.0 to Gigabit Ethernet Ad | apter #2 0.0.0.0 |           |
| Subnet Mask         255.255.252.0           Default Gateway         10.166.20.1                                                                                                    |                 |                                          |                  |           |
| Subnet Mask         255.255.252.0           Default Gateway         10.166.20.1                                                                                                    |                 |                                          |                  |           |
| Subnet Mask         255.255.252.0           Default Gateway         10.166.20.1                                                                                                    |                 |                                          |                  |           |
| Subnet Mask         255.255.252.0           Default Gateway         10.166.20.1                                                                                                    | ID Address      | 10 100 01 70                             |                  |           |
| Default Gateway 10 . 166 . 20 . 1                                                                                                    |                 |                                          |                  |           |
|                                                                                                    | Subnet Mask     | 255 . 255 . 252 . 0                      |                  |           |
| MAC Address C89C:DC:E9:06:20                                                                                                    |                 | 10 . 166 . 20 . 1                        |                  |           |
|                                                                                                    | Default Gateway |                                          |                  |           |
|                                                                                                    |                 |                                          |                  |           |
|                                                                                                    |                 |                                          |                  | OK Cancel |

Confirm that the correct IP address is set for the interface you have selected

| Interface:                                                    |                                                                                                    |  |
|---------------------------------------------------------------|----------------------------------------------------------------------------------------------------|--|
| <ul> <li>Use Operating S</li> <li>Change Operation</li> </ul> |                                                                                                    |  |
| IP address<br>Subnet mask                                     | 192       . 168       .       0       .       1         255       .       255       .       255       .       0 |  |
|                                                               | 0.0.0.0                                                                                                    |  |

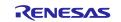

#### (5) Setting of EtherNet/IP\_Scanner

Users do not need to make settings for this device.

#### (6) Setting of EtherNet/IP\_Adapter

Double-click on "EtherNet\_IP\_Scanner (EtherNet\_IP\_Scanner)" in the "Device" tree to open the configuration window. Then, select the "General" tab.

The EtherNet/IP system recognizes slave devices by the IP address. Enter the address set within the slave device (For setting method please refer to 6.6 IP address setting method).

| General                 | Address Settings                          |             |
|-------------------------|-------------------------------------------|-------------|
| Connections             | IP Address: 192 . 168 . 0 . 2             | EtherNet/IP |
| Assemblies              |                                           |             |
| User Parameter          | Electronic Keying                         |             |
| EtherNet/IP I/O Mapping | Compatibility Check                       |             |
|                         | <ul> <li>Strict Identity Check</li> </ul> |             |

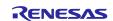

# 5.3 Connection confirmation with CODESYS

This section describes how to run a program on the CODESYS development environment and how to ensure connection of the device.

Select "Build" from the "Build" menu.

| Renesas-EtherNetIP.projec | t - COE | DESYS       |            |          |       |
|---------------------------|---------|-------------|------------|----------|-------|
| File Edit View Projec     | t Bu    | ild Online  | Debug      | Tools    | Winde |
| နီ မက မနံနာ 🔚 🚔 🖆         |         | Build       |            | F1       | 1     |
|                           |         | Rebuild     |            |          |       |
| Devices                   |         | Generate co | de         |          |       |
| Renesas-EtherNetIP        |         | Generate ru | ntime syst | em files |       |
| 🚊 📆 Device (CODESYS Cor   | itro    | Clean       |            |          |       |
| 🖹 🗐 PLC Logic             |         | Clean all   |            |          |       |
| 🖹 👘 Application           |         |             |            |          |       |

#### Select "Login" from the "Online" menu

| Renesas-EtherNetIP.project - CODESYS |                         |             |  |  |  |  |
|--------------------------------------|-------------------------|-------------|--|--|--|--|
| File Edit View Project Build         | Online Debug Tools      | Window Help |  |  |  |  |
| 🎦 🚅 📕 🚭 🗠 여 🐰 🖻 🛍 1                  | 🕵 Login                 | Alt+F8      |  |  |  |  |
|                                      | 💜 Logout                | Ctrl+F8     |  |  |  |  |
| Devices                              | Create Boot Application |             |  |  |  |  |
| Renesas-EtherNetIP                   | Download                |             |  |  |  |  |
| 🖃 🔟 Device (CODESYS Control Win V3)  | Online Change           |             |  |  |  |  |

Select "Start" from the "Debug" menu. The project will automatically start on Windows

| Renesas-EtherNetIP.project - CODESYS                                |      |                                 |              |
|---------------------------------------------------------------------|------|---------------------------------|--------------|
| <u>File E</u> dit <u>V</u> iew <u>Project B</u> uild <u>O</u> nline | Deb  | ug <u>T</u> ools <u>W</u> indow | <u>H</u> elp |
| 🎁 🚅 📕 🕌 しゅう 🏦 🏝 🤇                                                   | •    | Start                           | F5           |
|                                                                     | 10   | stop Sh                         | ift+F8       |
| Devices                                                             |      | Single Cycle C                  | trl+F5       |
| Renesas-EtherNetIP                                                  | ton. | New Breakpoint                  |              |
| B-G M Device [connected] (CODESYS Co                                | 5    | Edit Breakpoint                 |              |
|                                                                     |      | Toggle Preskpoint               | FO           |

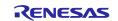

The states of connection will be indicated next to each device name. Successful connection is indicated by the "<sup>1</sup> icon as shown in the tree view below

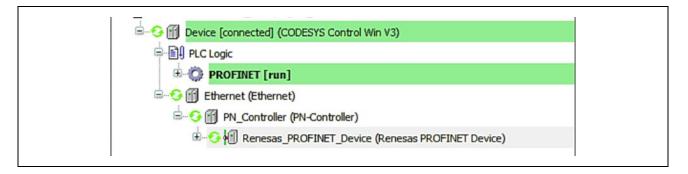

The icons indicating status of each device is listed below.

- . The application is connected to the PLC and is running.
- S : The application is connected to the PLC but is not running.
- **A** : Error. Check the error contents and the settings of the device.
- There is no device information in the device repository. Review the device information file and reinstall it.

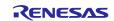

# 6. Debug function

The debug function is described below.

# 6.1 Terminal software settings

Debug logs can be output via USB Serial (CN4).

(1) Start the "Tera Term", press the "new connection" in the "File", and then select the COM port.

| File     Edit     Setup     Control     Window     Help       New connection     Alt+N       DupWrate session     Alt+D       Cygwin connection     Alt+G       Log     Communication | M    | Itera Term - [disconnected] VT |         |        |      |  |
|----------------------------------------------------------------------------------------------------|------|--------------------------------|---------|--------|------|--|
| Dup Scate session Alt+D<br>Cygwin connection Alt+G                                                                                                    | File | Edit Setup                     | Control | Window | Help |  |
| Cygwin connection Alt+G                                                                                                    |      | New connection                 | on      | Alt+N  |      |  |
|                                                                                                    |      | Duplicate sessi                |         | Alt+D  |      |  |
| Log                                                                                                    |      | Cygwin conne                   | ction   | Alt+G  |      |  |
|                                                                                                    |      | Log                            |         |        |      |  |
|                                                                                                    |      | o                              |         |        |      |  |

(2) Select the USB serial port for log output.

| Tera Term: New conr | nection                                                        |                                                                                                    | ×             |
|---------------------|----------------------------------------------------------------|----------------------------------------------------------------------------------------------------|---------------|
| O TCP/ĮP            | Hos <u>t</u><br>History<br>Service: ○ Telnet<br>SSH<br>○ Other | TCP <u>p</u> ort#. <b>22</b><br>SSH <u>v</u> ersion: <b>SSH2</b><br>Proto <u>c</u> ol: <b>UNSPE</b> | ~<br>~<br>C ~ |
| ⊚ S <u>e</u> rial   | Po <u>r</u> t: COM8: US<br>OK Cancel                           | SB Serial Port (COM8)                                                                               | Y             |

| noto | It is different from the port for |
|------|-----------------------------------|
| note | communication.                    |

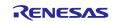

(3) Set serial communication parameters from "Serial Port" in "Settings".

| . 🔟 Tera T  | 🧧 Tera Term - [disconnected] VT     |            |   |  |
|-------------|-------------------------------------|------------|---|--|
| . File Edit | File Edit Setup Control Window Help |            |   |  |
|             | Т                                   | erminal    |   |  |
|             | v                                   | Vindow     |   |  |
|             | F                                   | ont        |   |  |
|             |                                     | eyboard    |   |  |
|             | (s                                  | erial port | ) |  |
|             | -                                   | rovy W     |   |  |
|             |                                     |            |   |  |

(4) Configure the serial port settings as shown in Figure 5.14.

| Tera Terr                    | rm: Serial port setup                                                             |                                                  |     |                              | × |  |
|------------------------------|-----------------------------------------------------------------------------------|--------------------------------------------------|-----|------------------------------|---|--|
| Sp<br>Da<br>P <u>a</u><br>St | cort:<br>p <u>e</u> ed:<br>gata:<br>g <u>a</u> rity:<br>top bits:<br>low control: | COM1<br>115200<br>8 bit<br>none<br>1 bit<br>none |     | OK<br>Cancel<br><u>H</u> elp |   |  |
|                              | Transmit delay                                                                    |                                                  | mse | c/ <u>l</u> ine              |   |  |

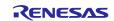

# 6.2 Version confirmation method

The version confirmation method is described below.

The following command

"Ver"

Version can be confirmed by typing from the console.

■Version displayed terminal.

\_\_\_\_\_

ver JSL EIP PORTING KIT Ver = 1.07 eForce Operating System Sample Program V2.0 TMG TE, - EtherNet/IP Stack Adapter

Adapter Stack v3.5.7.0 Application v3.5 Revision CIP v3.5

PRODUCT NAME = EIPS-DEMO-RX72M

# 6.3 MAC address confirmation method

The MAC address confirmation method is described below.

The following command

"mac r"

MAC address can be confirmed by typing from the console.

■ Mac address displayed terminal.

\_\_\_\_\_

Mac r

MAC : 12:34:56:78:36:15

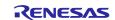

# 6.4 IP address confirmation method

The IP address confirmation method is described below.

The following command

"ip r"

IP address can be confirmed by typing from the console.

■ IP displayed terminal.

\_\_\_\_\_

ip r

IP Address : 192.168.000.10

# 6.5 MAC address setting method

The MAC address setting method is described below.

#### 6.5.1 Method of change MAC address from code definition change

The following describes how to change the MAC address by changing the definition on the source code.

MAC address setting

"12.34.56.78.36.15"

It is set to.

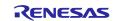

#### 6.5.2 Method of change MAC address from the Console.

The following describes how to change the MAC address from the console.

After the power is turned on, the MAC address and IP address can be changed for 5 seconds (definition: INIT\_SET\_WAIT).

(Other than this 5 seconds, MAC address rewriting from the console is not accepted.)

The following is a countdown terminal.

countdown terminal

\_\_\_\_\_

JSL EIP PORTING KIT Ver = 1.07 eForce Operating System Sample Program V2.0 TMG TE, - EtherNet/IP Stack Adapter

Adapter Stack v3.5.7.0 Application v3.5 Revision CIP v3.5

PRODUCT NAME = EIPS-DEMO-RX72M

Console Enable.

The following string from the console at the above time

"Mac w"

By entering, you will enter the MAC address rewrite mode.

■MAC rewrite mode terminal

\_\_\_\_\_

JSL EIP PORTING KIT Ver = 1.07 eForce Operating System Sample Program V2.0 TMG TE, - EtherNet/IP Stack Adapter

Adapter Stack v3.5.7.0 Application v3.5 Revision CIP v3.5

PRODUCT NAME = EIPS-DEMO-RX72M

Console Enable. > >mac w3 MAC write Sequence Start !! If you want to cancel sequence, Please push Enter Key !!

MAC :>12:34:56:78:36:15

R01AN4884EJ0106 Rev.1.06 Jan. 31, 2023

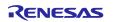

Move the cursor to the position and set the desired value from the console.

(Enter the values for all the parts that do not change. If you fail, please start from the beginning.)

Setting completion terminal

\_\_\_\_\_

JSL EIP PORTING KIT Ver = 1.07 eForce Operating System Sample Program V2.0 TMG TE, - EtherNet/IP Stack Adapter

Adapter Stack v3.5.7.0 Application v3.5 Revision CIP v3.5

PRODUCT NAME = EIPS-DEMO-RX72M

Console Enable.

>mac w3 MAC write Sequence Start !! If you want to cancel sequence, Please push Enter Key !!

MAC :>12:34:56:78:90:12

MAC: 12:34:56:78:90:12

Write OK ? : Yes->[y]Key / No-> Other Key MAC write OK !! MAC : 12:34:56:78:90:12 init\_set\_wait\_time END

TMG TE, - EtherNet/IP Stack Adapter

Adapter Stack v3.5.7.0 Application v3.5 Revision CIP v3.5

After setting the MAC address value from the cursor, click "Write OK?"

If there is no problem, type "y" from the console.

(After the setting is completed, the settable time is reset to 5 seconds again.)

This completes the setting.

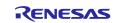

## 6.6 IP address setting method

The IP address setting method is described below.

#### 6.6.1 Method of change IP address from code definition change

The following describes how to change the IP address by changing the definition on the source code.

IP address setting

"192.168.0.10"

It is set to.

When changing the IP address,

The following file

eip\_adpt\*\*\*\src\app\rx72m\uc3\user\_main.c

\_\_\_\_\_

Edit the following definitions.

```
unsigned long uaser_app_ipaddr = 0xC0A8000A; /* IP address (192.168. 0.10) */
unsigned long uaser_app_gateway = 0xC0A80001; /* Gateway (192.168. 0 1 */
unsigned long uaser_app_mask = 0xFFFFF00; /* Subnet mask (255.255.255. 0) */}
```

The above will be updated by the initialization process "user\_net\_init".

# 6.6.2 Method of change IP address from the Console.

The following describes how to change the IP address from the console.

After the power is turned on, the MAC address and IP address can be changed for 5 seconds (definition: INIT\_SET\_WAIT).

(Other than this 5 seconds, MAC address rewriting from the console is not accepted.)

The following is a countdown terminal.

countdown terminal

Adapter Stack v3.5.7.0 Application v3.5 Revision CIP v3.5

PRODUCT NAME = EIPS-DEMO-RX72M

Console Enable.

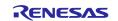

#### RX72M Group

The following string from the console at the above time

"ip w"

By entering, you will enter the MAC address rewrite mode.

■ IP rewrite mode terminal

\_\_\_\_\_

JSL EIP PORTING KIT Ver = 1.07 eForce Operating System Sample Program V2.0 TMG TE, - EtherNet/IP Stack Adapter

Adapter Stack v3.5.7.0 Application v3.5 Revision CIP v3.5

PRODUCT NAME = EIPS-DEMO-RX72M

Console Enable.

> ip w
 IP Address write Sequence Start !!
 If you want to cancel sequence, Please push Enter Key !!

IP Address : 192.168.000.010

Move the cursor to the position and set the desired value from the console.

(Enter the values for all the parts that do not change. If you fail, please start from the beginning.)

Setting completion terminal

------

JSL EIP PORTING KIT Ver = 1.07 eForce Operating System Sample Program V2.0 TMG TE, - EtherNet/IP Stack Adapter

Adapter Stack v3.5.7.0 Application v3.5 Revision CIP v3.5

PRODUCT NAME = EIPS-DEMO-RX72M

Console Enable.

>

>ip w IP Address write Sequence Start !! If you want to cancel sequence, Please push Enter Key !!

IP Address : 192.168.001.123

IP Address : 192.168.001.123

Write OK ? : Yes->[y]Key / No-> Other Key IP Address write OK !! IP Address : 192.168.001.123 init\_set\_wait\_time END

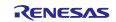

TMG TE, - EtherNet/IP Stack Adapter

Adapter Stack v3.5.7.0 Application v3.5 Revision CIP v3.5

After setting the MAC address value from the cursor, click "Write OK?"

If there is no problem, type "y" from the console.

(After the setting is completed, the settable time is reset to 5 seconds again.)

This completes the setting.

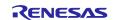

# **Revision History**

|      |                | Descriptio | n                                                              |
|------|----------------|------------|----------------------------------------------------------------|
| Rev. | Date           | Page       | Summary                                                        |
| 1.00 | July. 31, 2019 | -          | First edition issued                                           |
| 1.01 | Dec. 5, 2019   | 18         | Fix misstatements of uC3 folder names                          |
| 1.02 | May 22, 2020   | 20,32      | Added information                                              |
|      |                | 29.40      | Fixed the command                                              |
| 1.03 | Aug. 31, 2020  | 4          | Operating environment changed due to stack support for 2 ports |
|      |                | 13         | Folder structure changed due to stack bundling                 |
|      |                | 18         | Change the sample build due to stack bundling                  |
| 1.04 | Aug. 31, 2021  | 5-17       | Change of supported CIP Object                                 |
|      |                | -          | Support Quick Connect                                          |
| 1.05 | Jan. 31, 2022  | -          | Supports CT18.1 test                                           |
|      |                | -          | Supports DHCP client function                                  |
|      |                | -          | Supports I / O Connection function                             |
|      |                | -          | Supports ACD function                                          |
|      |                | -          | Change TCP / UDP sockets to maximum                            |
| 1.06 | Jan. 31, 2023  | -          | Supports CT19 test                                             |
|      |                | -          | Supports 2port                                                 |

# General Precautions in the Handling of Microprocessing Unit and Microcontroller Unit Products

The following usage notes are applicable to all Microprocessing unit and Microcontroller unit products from Renesas. For detailed usage notes on the products covered by this document, refer to the relevant sections of the document as well as any technical updates that have been issued for the products.

#### 1. Precaution against Electrostatic Discharge (ESD)

A strong electrical field, when exposed to a CMOS device, can cause destruction of the gate oxide and ultimately degrade the device operation. Steps must be taken to stop the generation of static electricity as much as possible, and quickly dissipate it when it occurs. Environmental control must be adequate. When it is dry, a humidifier should be used. This is recommended to avoid using insulators that can easily build up static electricity. Semiconductor devices must be stored and transported in an anti-static container, static shielding bag or conductive material. All test and measurement tools including work benches and floors must be grounded. The operator must also be grounded using a wrist strap. Semiconductor devices must not be touched with bare hands. Similar precautions must be taken for printed circuit boards with mounted semiconductor devices.

2. Processing at power-on

The state of the product is undefined at the time when power is supplied. The states of internal circuits in the LSI are indeterminate and the states of register settings and pins are undefined at the time when power is supplied. In a finished product where the reset signal is applied to the external reset pin, the states of pins are not guaranteed from the time when power is supplied until the reset process is completed. In a similar way, the states of pins in a product that is reset by an on-chip power-on reset function are not guaranteed from the time when power is supplied until the power is supplied until the power is supplied until the power reaches the level at which resetting is specified.

3. Input of signal during power-off state

Do not input signals or an I/O pull-up power supply while the device is powered off. The current injection that results from input of such a signal or I/O pull-up power supply may cause malfunction and the abnormal current that passes in the device at this time may cause degradation of internal elements. Follow the guideline for input signal during power-off state as described in your product documentation.

4. Handling of unused pins

Handle unused pins in accordance with the directions given under handling of unused pins in the manual. The input pins of CMOS products are generally in the high-impedance state. In operation with an unused pin in the open-circuit state, extra electromagnetic noise is induced in the vicinity of the LSI, an associated shoot-through current flows internally, and malfunctions occur due to the false recognition of the pin state as an input signal become possible.

5. Clock signals

After applying a reset, only release the reset line after the operating clock signal becomes stable. When switching the clock signal during program execution, wait until the target clock signal is stabilized. When the clock signal is generated with an external resonator or from an external oscillator during a reset, ensure that the reset line is only released after full stabilization of the clock signal. Additionally, when switching to a clock signal produced with an external resonator or by an external oscillator while program execution is in progress, wait until the target clock signal is stable.

- 6. Voltage application waveform at input pin Waveform distortion due to input noise or a reflected wave may cause malfunction. If the input of the CMOS device stays in the area between V<sub>IL</sub> (Max.) and V<sub>IH</sub> (Min.) due to noise, for example, the device may malfunction. Take care to prevent chattering noise from entering the device when the input level is fixed, and also in the transition period when the input level passes through the area between V<sub>IL</sub> (Max.) and V<sub>IH</sub> (Min.).
- 7. Prohibition of access to reserved addresses

Access to reserved addresses is prohibited. The reserved addresses are provided for possible future expansion of functions. Do not access these addresses as the correct operation of the LSI is not guaranteed.

8. Differences between products

Before changing from one product to another, for example to a product with a different part number, confirm that the change will not lead to problems. The characteristics of a microprocessing unit or microcontroller unit products in the same group but having a different part number might differ in terms of internal memory capacity, layout pattern, and other factors, which can affect the ranges of electrical characteristics, such as characteristic values, operating margins, immunity to noise, and amount of radiated noise. When changing to a product with a different part number, implement a systemevaluation test for the given product.

• Arm<sup>®</sup> and Cortex<sup>®</sup> are registered trademarks of Arm Limited (or its subsidiaries) in the EU and/or elsewhere. All rights reserved.

- · Ethernet is a registered trademark of Fuji Xerox Co., Ltd.
- · IEEE is a registered trademark of the Institute of Electrical and Electronics Engineers Inc
- · TRON is an acronym for "The Real-time Operation system Nucleus.
- · ITRON is an acronym for "Industrial TRON.
- $\mu$  ITRON is an acronym for "Micro Industrial TRON.
- $\cdot$  TRON, ITRON, and  $\mu$  ITRON do not refer to any specific product or products.
- · EtherNet/IP is a trademark of ODVA.
- Additionally all product names and service names in this document are a trademark or a registered trademark which belongs to the respective owners. a trademark or a registered trademark which belongs to the respective owners.

### Notice

- Descriptions of circuits, software and other related information in this document are provided only to illustrate the operation of semiconductor products and application examples. You are fully responsible for the incorporation or any other use of the circuits, software, and information in the design of your product or system. Renesas Electronics disclaims any and all liability for any losses and damages incurred by you or third parties arising from the use of these circuits, software, or information.
- Renesas Electronics hereby expressly disclaims any warranties against and liability for infringement or any other claims involving patents, copyrights, or other intellectual property rights of third parties, by or arising from the use of Renesas Electronics products or technical information described in this document, including but not limited to, the product data, drawings, charts, programs, algorithms, and application examples.
- No license, express, implied or otherwise, is granted hereby under any patents, copyrights or other intellectual property rights of Renesas Electronics or others.
- 4. You shall not alter, modify, copy, or reverse engineer any Renesas Electronics product, whether in whole or in part. Renesas Electronics disclaims any and all liability for any losses or damages incurred by you or third parties arising from such alteration, modification, copying or reverse engineering.
- Renesas Electronics products are classified according to the following two quality grades: "Standard" and "High Quality". The intended applications for each Renesas Electronics product depends on the product's quality grade, as indicated below.
   "Standard". Computers: office acuipment: computers: office acuipment: standard measurement equipment: audio and visual equipment: home

"Standard": Computers; office equipment; communications equipment; test and measurement equipment; audio and visual equipment; home electronic appliances; machine tools; personal electronic equipment; industrial robots; etc.

"High Quality": Transportation equipment (automobiles, trains, ships, etc.); traffic control (traffic lights); large-scale communication equipment; key financial terminal systems; safety control equipment; etc.

Unless expressly designated as a high reliability product or a product for harsh environments in a Renesas Electronics data sheet or other Renesas Electronics document, Renesas Electronics products are not intended or authorized for use in products or systems that may pose a direct threat to human life or bodily injury (artificial life support devices or systems; surgical implantations; etc.), or may cause serious property damage (space system; undersea repeaters; nuclear power control systems; aircraft control systems; key plant systems; military equipment; etc.). Renesas Electronics disclaims any and all liability for any damages or losses incurred by you or any third parties arising from the use of any Renesas Electronics product that is inconsistent with any Renesas Electronics data sheet, user's manual or other Renesas Electronics document.

- 6. When using Renesas Electronics products, refer to the latest product information (data sheets, user's manuals, application notes, "General Notes for Handling and Using Semiconductor Devices" in the reliability handbook, etc.), and ensure that usage conditions are within the ranges specified by Renesas Electronics with respect to maximum ratings, operating power supply voltage range, heat dissipation characteristics, installation, etc. Renesas Electronics disclaims any and all liability for any malfunctions, failure or accident arising out of the use of Renesas Electronics products outside of such specified ranges.
- 7. Although Renesas Electronics endeavors to improve the quality and reliability of Renesas Electronics products, semiconductor products have specific characteristics, such as the occurrence of failure at a certain rate and malfunctions under certain use conditions. Unless designated as a high reliability product or a product for harsh environments in a Renesas Electronics data sheet or other Renesas Electronics document, Renesas Electronics products are not subject to radiation resistance design. You are responsible for implementing safety measures to guard against the possibility of bodily injury, injury or damage caused by fire, and/or danger to the public in the event of a failure or malfunction of Renesas Electronics, such as safety design for hardware and software, including but not limited to redundancy, fire control and malfunction, appropriate treatment for aging degradation or any other appropriate measures. Because the evaluation of microcomputer software alone is very difficult and impractical, you are responsible for evaluating the safety of the final products or systems manufactured by you.
- 8. Please contact a Renesas Electronics sales office for details as to environmental matters such as the environmental compatibility of each Renesas Electronics product. You are responsible for carefully and sufficiently investigating applicable laws and regulations that regulate the inclusion or use of controlled substances, including without limitation, the EU RoHS Directive, and using Renesas Electronics products in compliance with all these applicable laws and regulations. Renesas Electronics disclaims any and all liability for damages or losses occurring as a result of your noncompliance with applicable laws and regulations.
- 9. Renesas Electronics products and technologies shall not be used for or incorporated into any products or systems whose manufacture, use, or sale is prohibited under any applicable domestic or foreign laws or regulations. You shall comply with any applicable export control laws and regulations promulgated and administered by the governments of any countries asserting jurisdiction over the parties or transactions.
- 10. It is the responsibility of the buyer or distributor of Renesas Electronics products, or any other party who distributes, disposes of, or otherwise sells or transfers the product to a third party, to notify such third party in advance of the contents and conditions set forth in this document.
- This document shall not be reprinted, reproduced or duplicated in any form, in whole or in part, without prior written consent of Renesas Electronics.
   Please contact a Renesas Electronics sales office if you have any questions regarding the information contained in this document or Renesas Electronics products.
- (Note1) "Renesas Electronics" as used in this document means Renesas Electronics Corporation and also includes its directly or indirectly controlled subsidiaries.
- (Note2) "Renesas Electronics product(s)" means any product developed or manufactured by or for Renesas Electronics.

(Rev.4.0-1 November 2017)

# **Corporate Headquarters**

TOYOSU FORESIA, 3-2-24 Toyosu, Koto-ku, Tokyo 135-0061, Japan www.renesas.com

# **Contact information**

For further information on a product, technology, the most up-to-date version of a document, or your nearest sales office, please visit: <a href="http://www.renesas.com/contact/">www.renesas.com/contact/</a>.

#### Trademarks

Renesas and the Renesas logo are trademarks of Renesas Electronics Corporation. All trademarks and registered trademarks are the property of their respective owners.